## **HESI NG Preparation Suite (HESI Prep** Suite): Accessing and Taking Patient **Reviews Assignments**

The HESI NG Preparation Suite (HESI Prep Suite) may contain up to three assignment types: Patient Reviews, Case Studies, and Practice Tests. In this guide, we explain how to find and complete Patient Reviews assignments in HESI Prep Suite.

## **Contents**

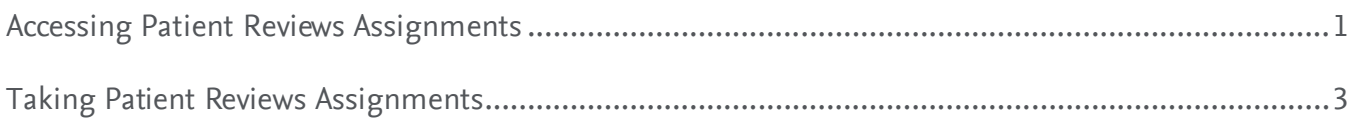

## <span id="page-0-0"></span>**Accessing Patient Reviews Assignments**

- 1. To get started, click on the link to HESI Prep Suite within your course.
- 2. **If you (or your institution) only has one class enrolled in HESI Prep Suite,** click **Assignments** on the left side of the screen to view each assignment. Otherwise, skip to **Step 3.**
	- a. To start an assignment, click on its **title.** Skip to **Taking Patient Reviews Assignments**.

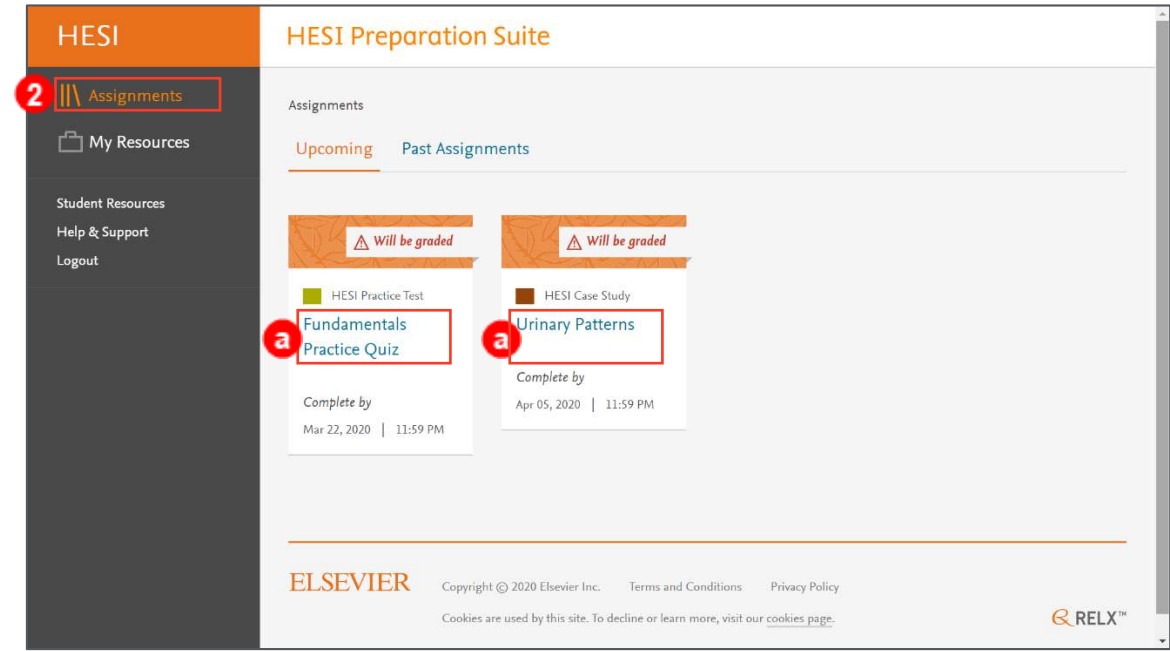

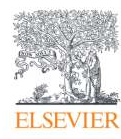

- 3. **If you (or your institution) has multiple classes enrolled in HESI Prep Suite,** click **My Resources** on the left side of the screen to access assignments organized by class. Your instructors will direct you to the appropriate folder(s) within My Resources where your assignments will be found for each class in which you are enrolled.
	- a. Click on the **folder(s)** to display your assignments.

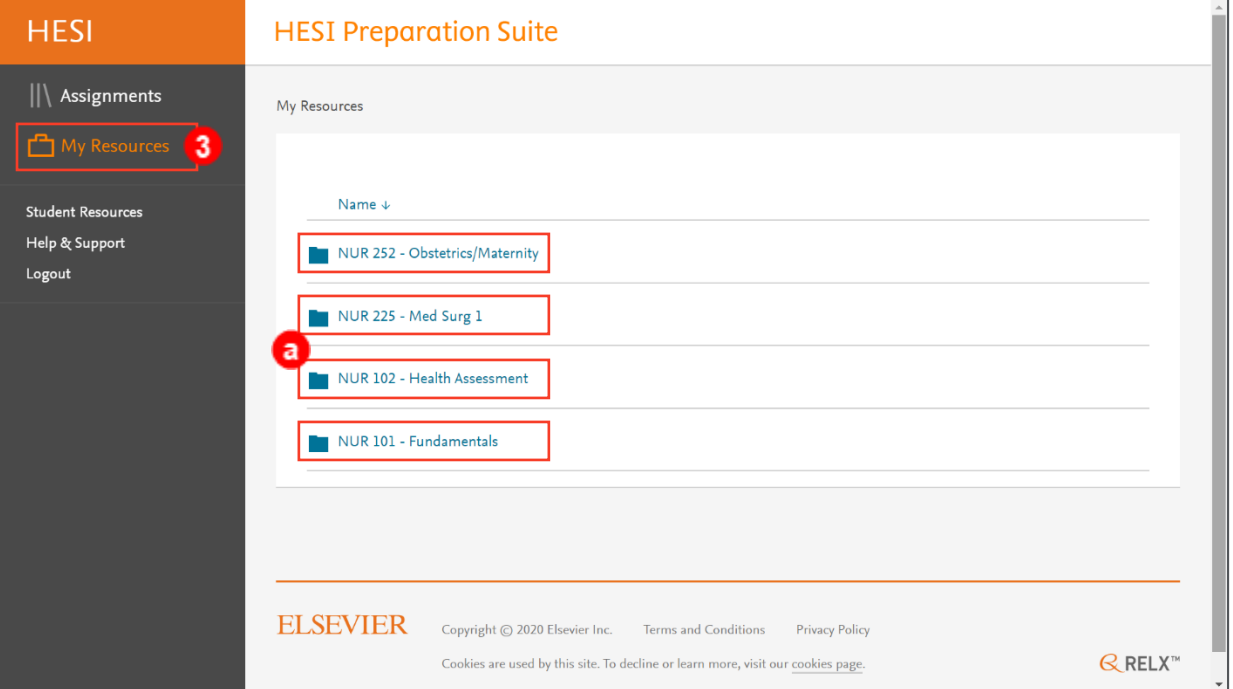

b. Once in a folder, to start on an assignment, click on its title.

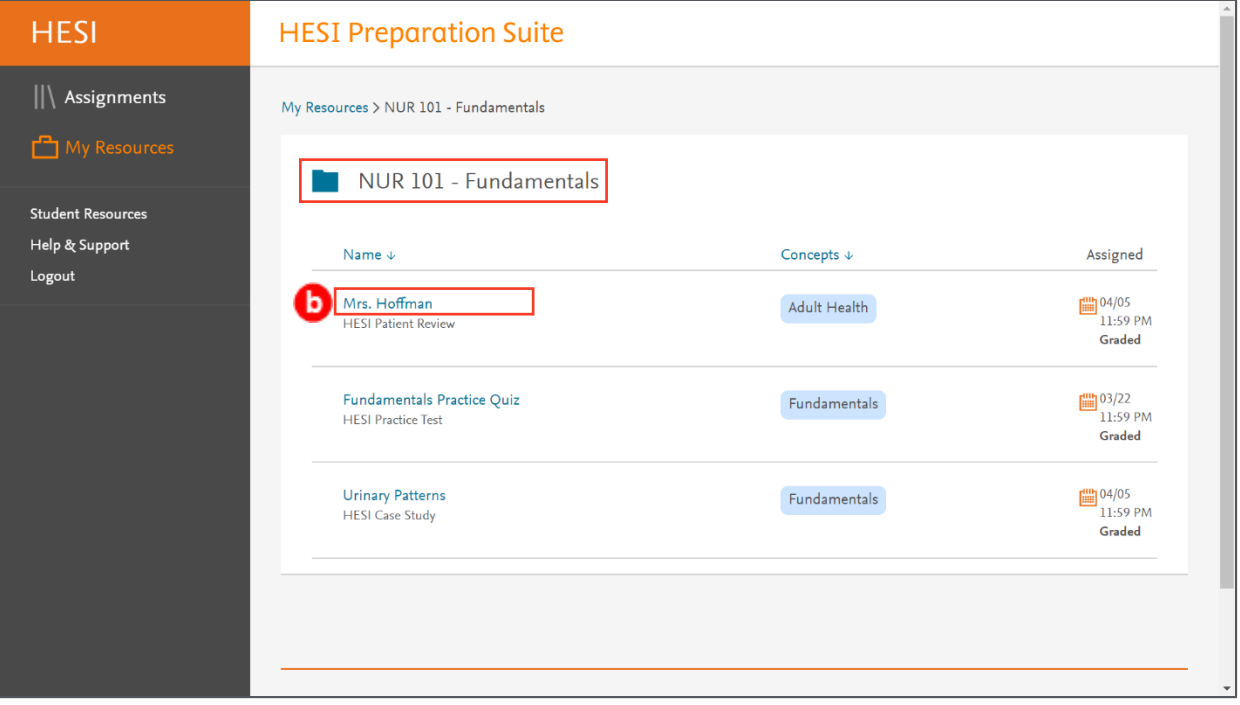

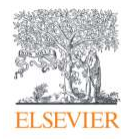

## <span id="page-2-0"></span>**Taking Patient Reviews Assignments**

**NOTE:** A Patient Review is an unfolding patient scenario interspersed with questions concerning logical, next-step treatment of the patient.

- 1. The first screen of a Patient Review displays the title of the assignment, the estimated time to complete, and links to any additional content.
	- a. Additional content could include Lab Data or other relevant material.
- 2. The first screen will also list information about retaking a Patient Review and how the assignment is graded.

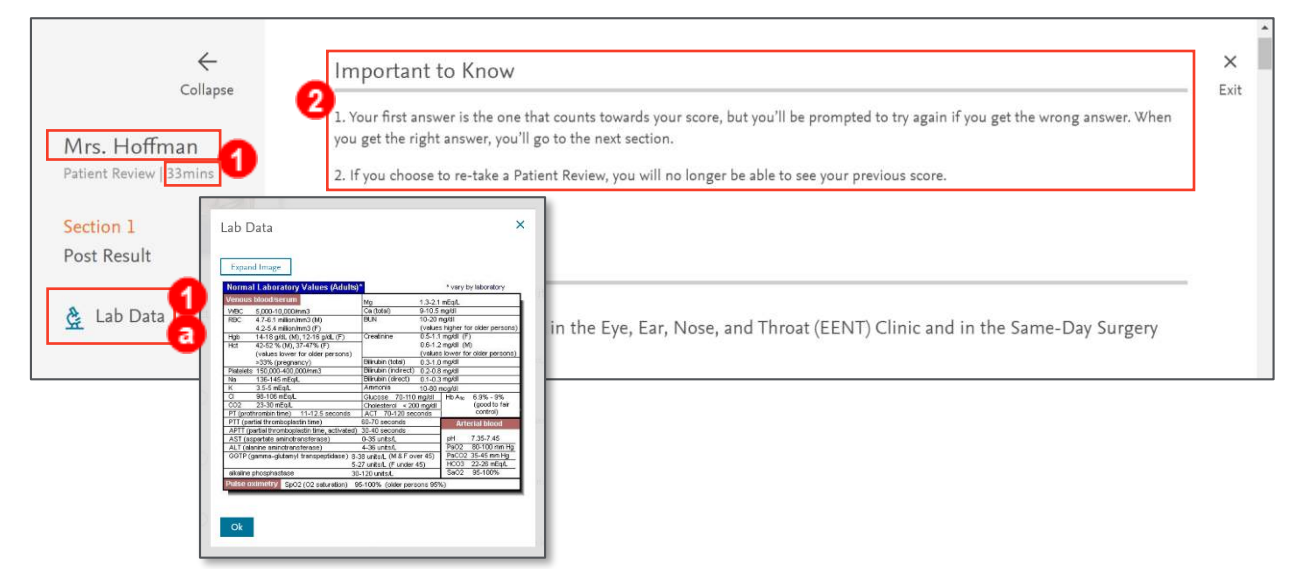

3. As you progress, answers are submitted one at a time by selecting or entering an **answer** and clicking the **Submit** button.

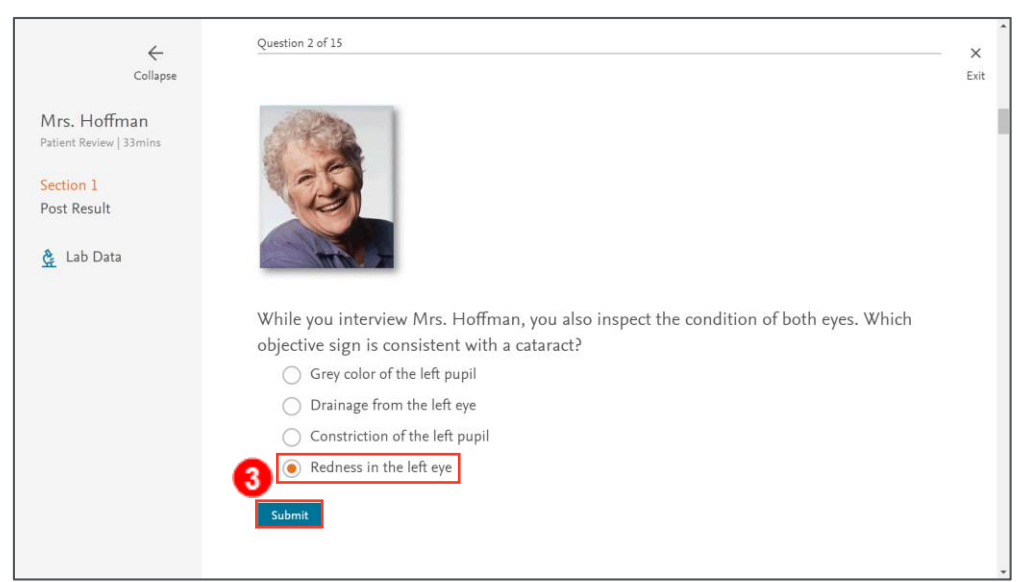

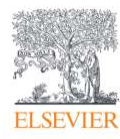

Page 3

4. If a question is answered correctly, all rationales will display.

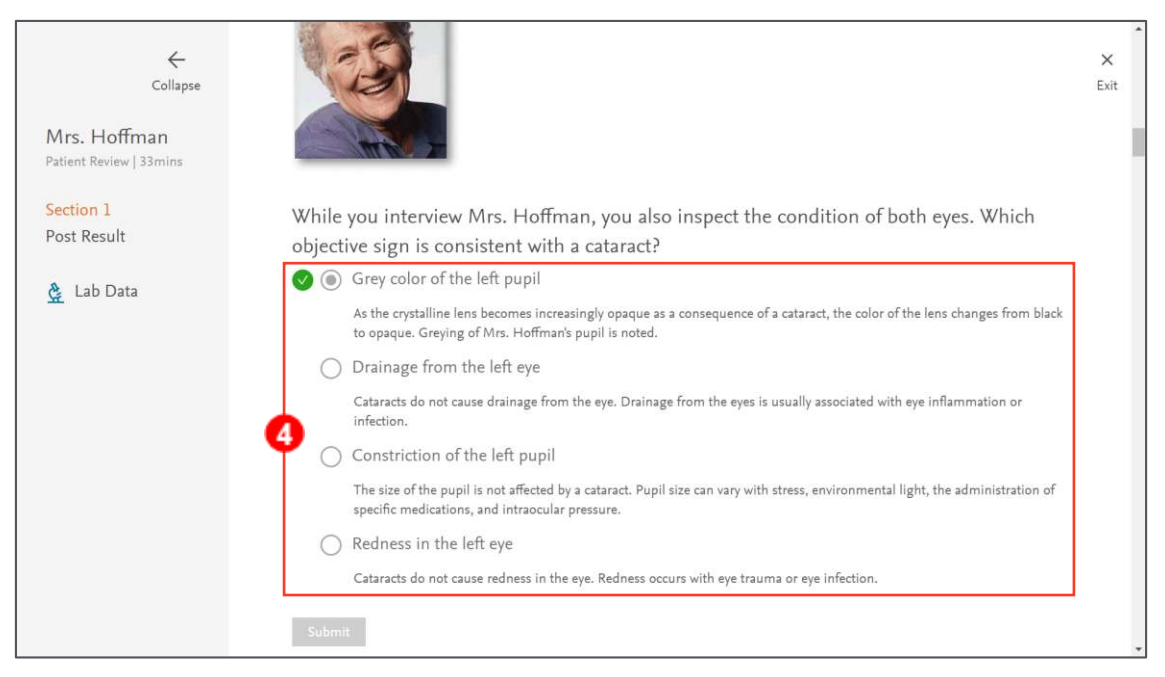

5. If a question is answered incorrectly, the rationale for the incorrect answer will be displayed.

**NOTE:** Each question must be answered correctly before proceeding.

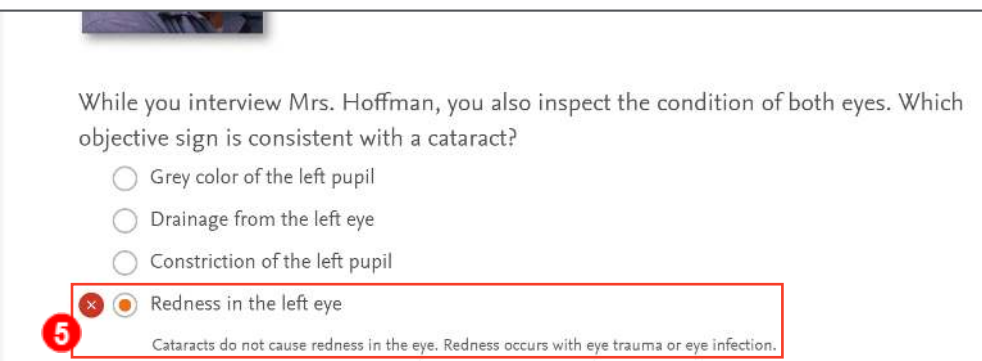

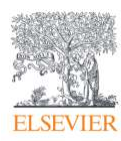

- 6. Upon completion, the score will be displayed.
	- a. **Correct** and **Incorrect** tabs are also available to review the correct and incorrect answers and rationales.
- 7. Click the **Begin Again** button across to the right of your score to restart the Patient Review. **NOTE:** Ask your instructor if retaking the Patient Review will alter your grade.
- 8. To exit, click the **X** in the upper-right corner.

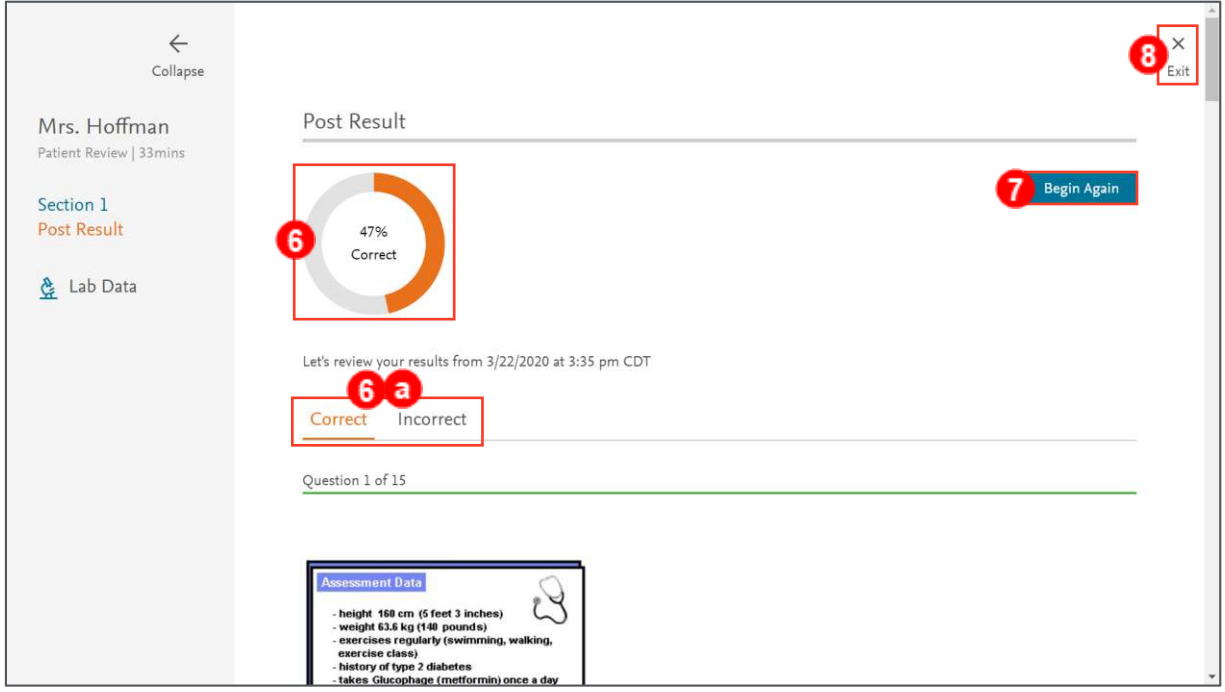

*END OF GUIDE*

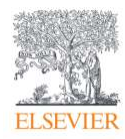